# Dell D3218HN Guide de l'utilisateur

Modèle réglementaire : D3218HNo

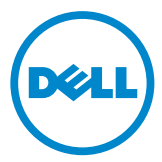

### Remarques, mises en garde et avertissements

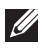

REMARQUE : Une REMARQUE indique des informations qui visent à optimiser l'utilisation de votre ordinateur.

- MISE EN GARDE : Une MISE EN GARDE souligne un potentiel dommage au matériel ou de perte de données si les instructions ne sont pas respectées.
- AVERTISSEMENT : Un AVERTISSEMENT indique un potentiel dommage à la propriété, une lésion corporelle ou la mort.

#### © 2017 Dell Inc. Tous droits réservés.

Ce produit est protégé par les lois internationales et des États-Unis en matière des droits d'auteurs et de la propriété intellectuelle.

Dell™ et le logo de Dell sont des marques de commerce de Dell Inc. aux États-Unis et dans d'autres juridictions. Toutes les autres marques et marques de commerce citées dans la présente sont la propriété exclusive de leurs compagnies respectives.

2017–07 Rev. A00

## Table des matières

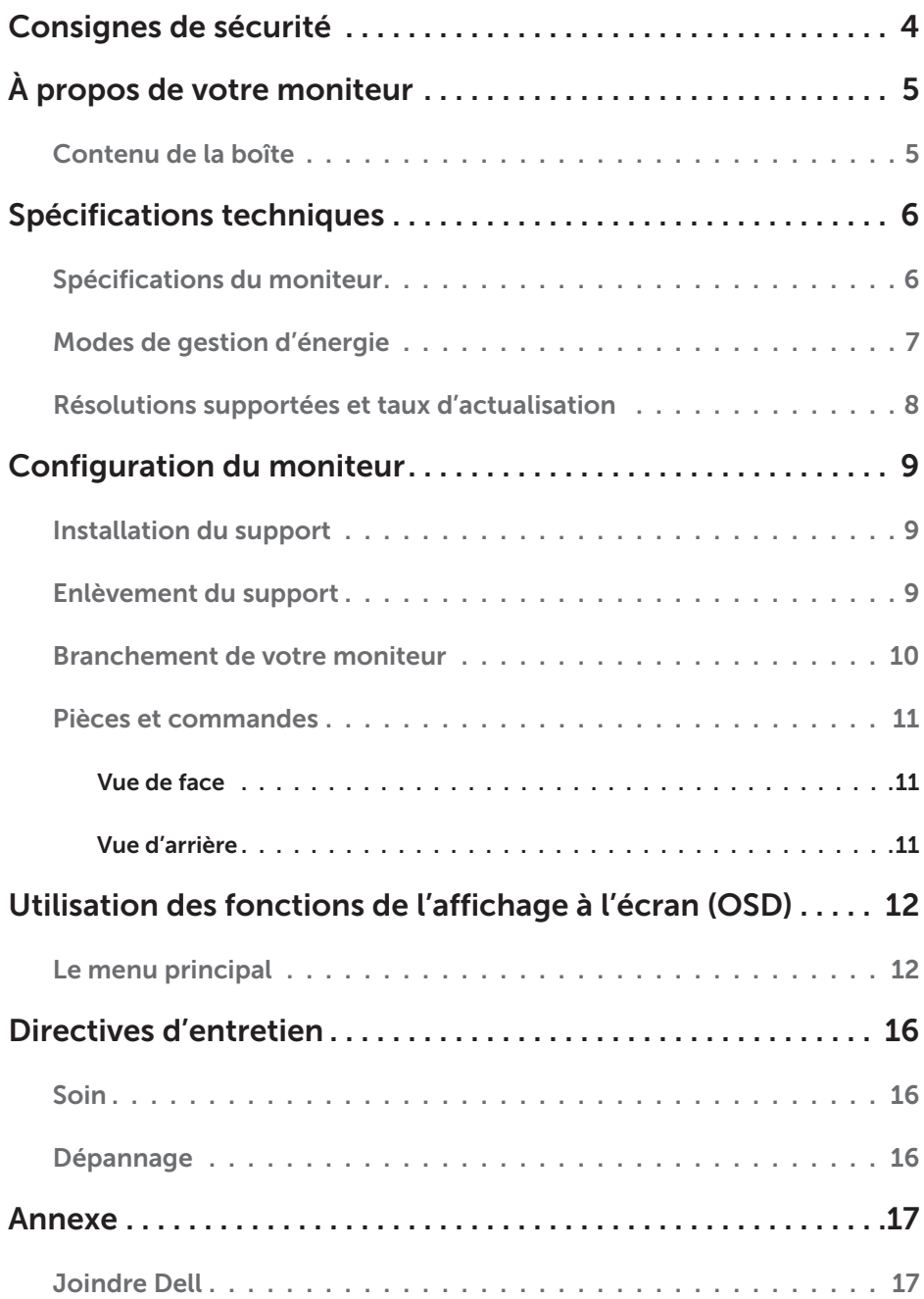

# <span id="page-3-0"></span>Consignes de sécurité

Ce moniteur est fabriqué et testé en considérant comme primordiale la sécurité de l'utilisateur. Toutefois, l'installation ou l'utilisation inadéquate peut provoquer un risque pour l'utilisateur, un dommage au matériel ou les deux. Respectez les directives de sécurité suivantes afin d'assurer votre sécurité personnelle et de protéger votre moniteur contre des dommages potentiels.

- A AVERTISSEMENT : Ce moniteur doit fonctionner uniquement avec la source d'alimentation appropriée selon les informations indiquées sur l'étiquette en arrière du moniteur. Pour de plus amples informations concernant la source d'alimentation, communiquez avec votre fournisseur d'électricité.
- A AVERTISSEMENT : Le dépannage et les réparations doivent être effectués selon les instructions et après approbation de l'équipe du soutien technique de Dell. Les dommages causés par l'entretien non approuvé par Dell ne seront pas couverts par la garantie.
- A AVERTISSEMENT : Pour éviter les décharges électriques, n'essayez pas d'enlever les couvercles ni de toucher l'intérieur du moniteur. Seul un technicien de service qualifié peut ouvrir le couvercle du moniteur.
- A AVERTISSEMENT : N'utilisez plus le moniteur si le couvercle est endommagé. Un technicien de service doit le vérifier au préalable.
- A AVERTISSEMENT : Placez le moniteur sur une surface plate, douce et propre. Si un liquide est déversé sur le moniteur, débranchez-le de la source d'alimentation et communiquez avec Dell pour du soutien.
- A AVERTISSEMENT : Avant de nettoyer votre moniteur, débranchez-le de la prise électrique. Nettoyez votre moniteur avec un tissu propre humecté avec de l'eau ou avec un détergent sans ammoniaque.
- A AVERTISSEMENT : Gardez le moniteur loin des objets magnétiques, des moteurs, des téléviseurs et des transformateurs électriques.
- A AVERTISSEMENT : Ne placez pas d'objets lourds sur les câbles.
- A AVERTISSEMENT : Dans le cas des moniteurs avec écrans réflectifs, placezles de manière à éviter les reflets causés par les sources lumineuses.
- A AVERTISSEMENT : Si vous achetez un VESA mural, veillez à ce qu'il soit homologué par UL et qu'il soit installé par un technicien de service qualifié.

# <span id="page-4-0"></span>À propos de votre moniteur

## Contenu de la boîte

Votre moniteur est expédié avec les articles illustrés ci-dessous. Assurez-vous que tous les articles sont présents, sinon communiquez avec Dell.

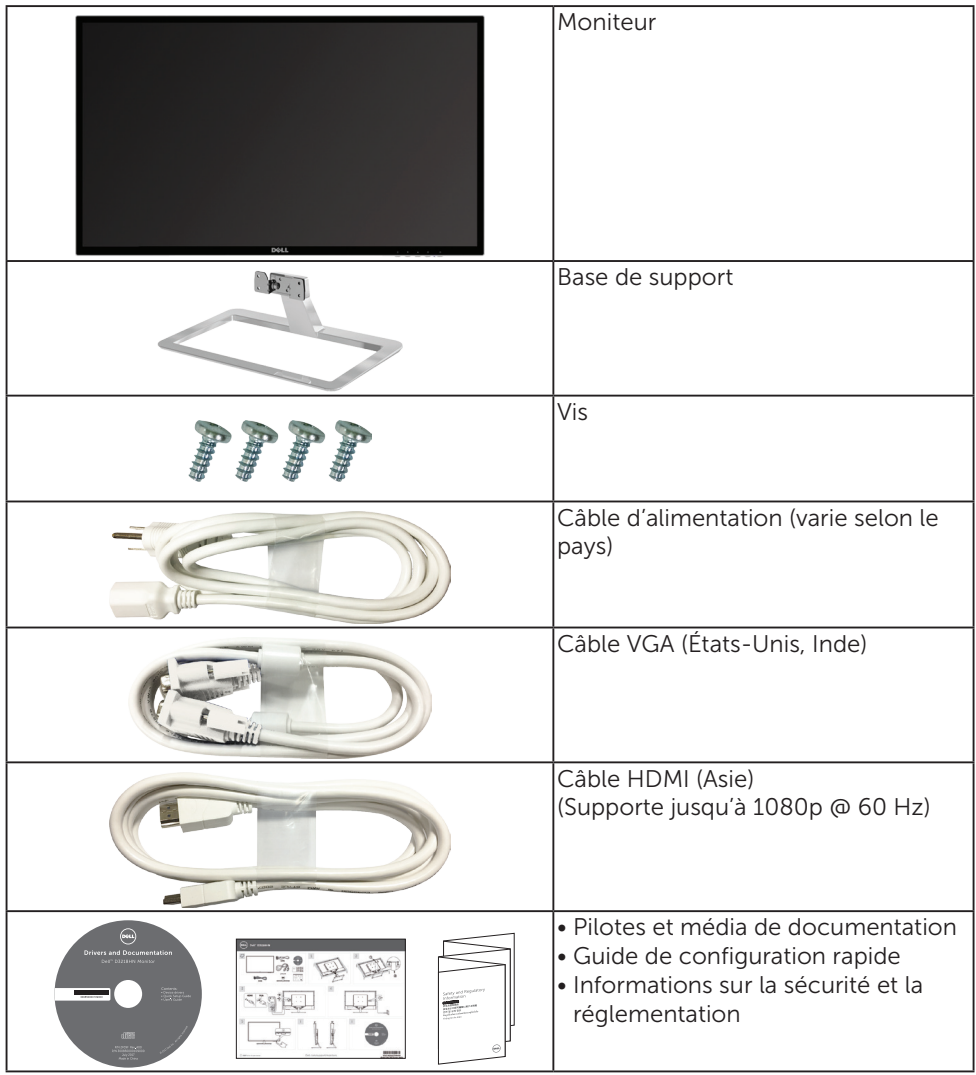

# <span id="page-5-0"></span>Spécifications techniques

### Spécifications du moniteur

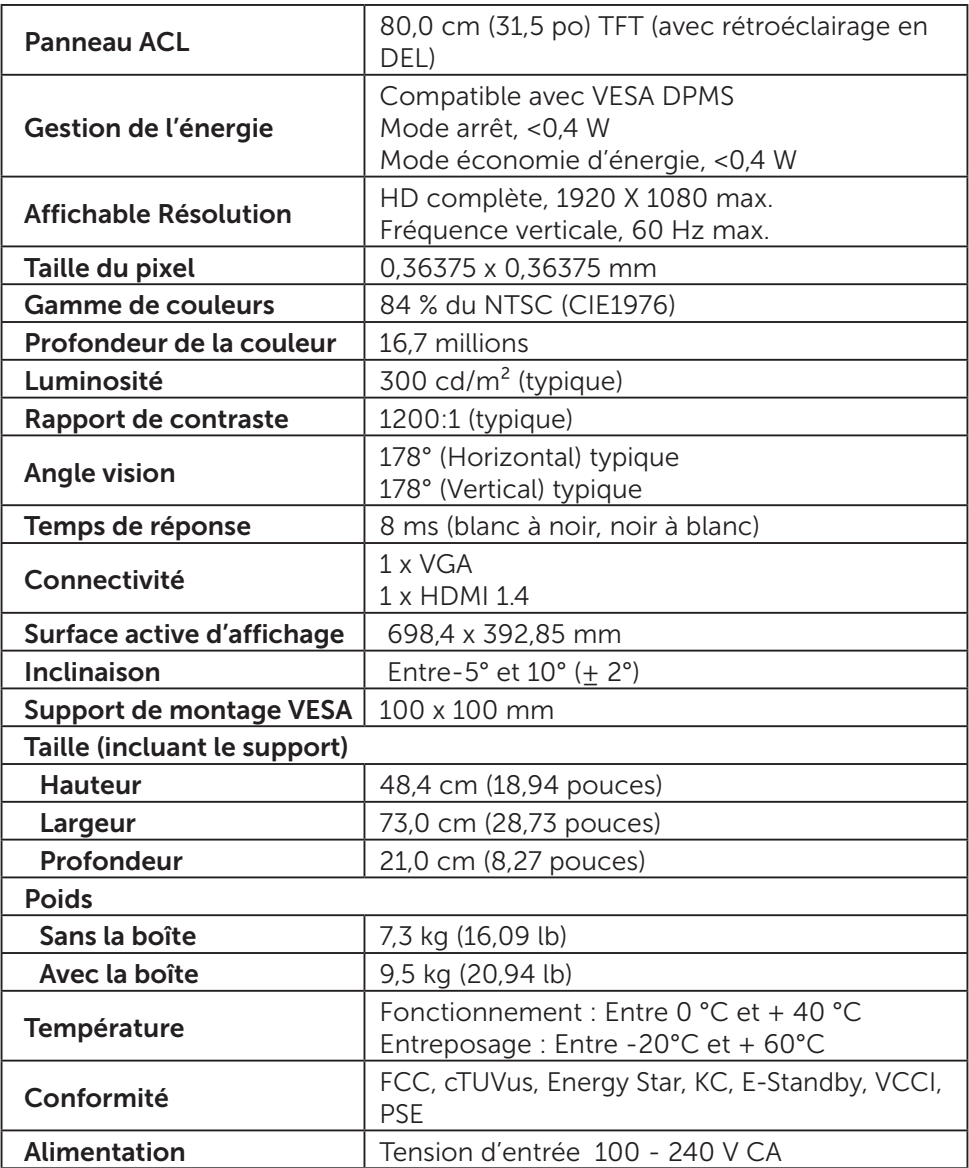

\* Optimise le confort des yeux avec un écran sans scintillement.

\* L'émission de lumière bleue du moniteur a des effets possibles à long terme qui peuvent causer des dommages aux yeux, y compris la fatigue oculaire.

#### 6 Spécifications techniques

- <span id="page-6-0"></span>\* La fonction ComfortView est conçue pour réduire la lumière bleue émise du moniteur afin d'optimiser le confort des yeux.
- REMARQUE : Pour des informations concernant le taux d'actualisation (fréquence verticale) de la carte graphique, consultez la documentation incluse avec la carte graphique.

## Modes de gestion d'énergie

Si vous disposez d'une carte vidéo de VESA conforme au DPM ou d'un logiciel installé dans votre ordinateur, le moniteur peut automatiquement réduire la consommation d'énergie lorsqu'il n'est pas utilisé. Ceci est défini comme étant le mode d'économie d'énergie\*. Si l'ordinateur détecte une entrée du clavier, de la souris ou d'un autre dispositif, le moniteur reprend automatiquement le fonctionnement. Le tableau suivant présente la consommation d'énergie et le signalement de cette fonction automatique d'économie d'énergie.

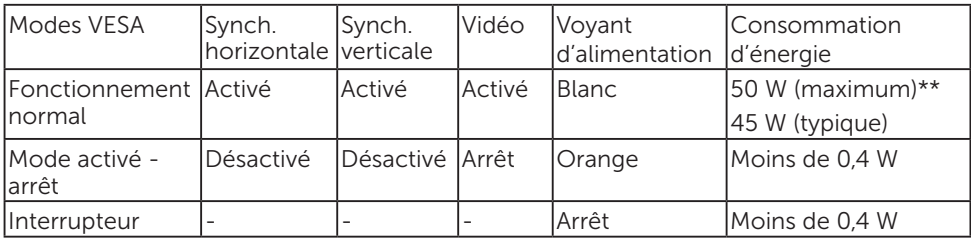

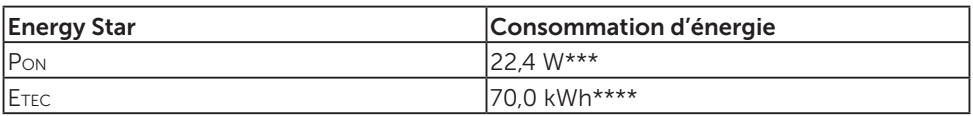

\*La consommation nulle d'énergie en mode ARRÊT ne peut être réalisée qu'en débranchant le câble d'alimentation du moniteur

\*\*Consommation maximale d'énergie avec luminance maximale.

\*\*\*Consommation d'énergie en mode allumé selon la version 7.0 d'Energy Star.

\*\*\*\*Consommation totale d'énergie en kWh selon la version 7.0 d'Energy Star.

Ce document est uniquement informationnel et reflète les résultats en laboratoire. Votre produit peut avoir une performance différente selon le logiciel, les composantes et les périphériques que vous avez commandés et nous n'avons aucune obligation pour mettre à jour ces informations.

Conséquemment, le client ne doit pas compter sur ces informations pour prendre des décisions concernant les tolérances électriques ou autrement. Aucune garantie explicite ou implicite quant à l'exactitude ou l'exhaustivité.

Activez l'ordinateur et le moniteur pour pouvoir accéder à l'OSD.

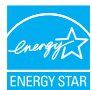

**EXEMPTE:** Ce moniteur est homologué **ENERGY STAR**.

### <span id="page-7-0"></span>Résolutions supportées et taux d'actualisation

 $\triangle$  AVERTISSEMENT : Réglez la carte graphique de votre ordinateur afin que ces taux maximaux d'actualisation ne soient pas dépassés. Sinon, le moniteur peut être endommagé de manière permanente.

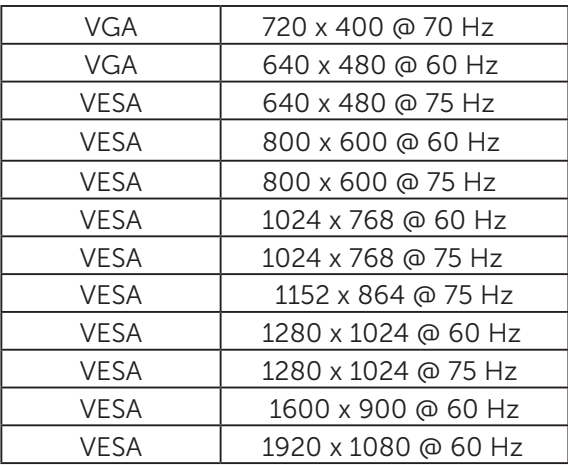

\* Les résolutions suivantes sont supportées uniquement avec une source HDMI :

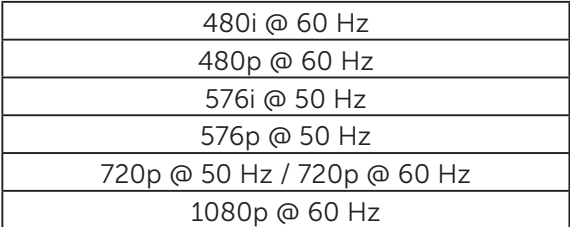

# <span id="page-8-0"></span>Configuration du moniteur

### Installation du support

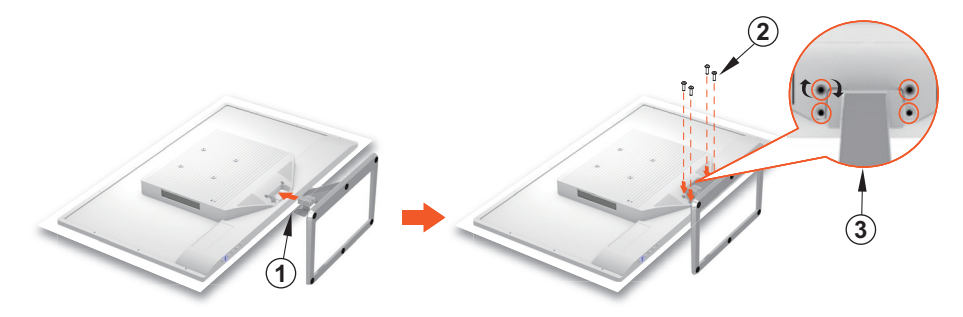

- 1. Placez le moniteur face vers le bas sur une surface plate et propre.
- 2. Alignez les trous des vis du moniteur avec ceux du support.
- 3. Insérez les quatre vis qui fixent le moniteur au support. Serrez les vis fermement.

### Enlèvement du support

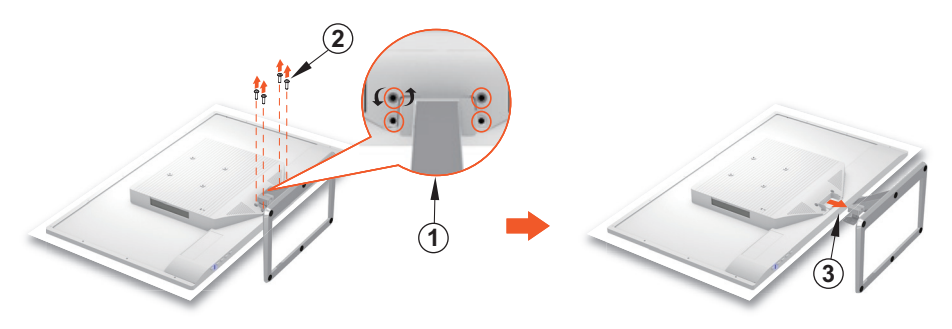

- 1. Placez le moniteur face vers le bas sur une surface plate et propre.
- 2. Retirez les quatre vis qui fixent le moniteur au support.
- 3. Enlevez le support

### <span id="page-9-0"></span>Branchement de votre moniteur

#### 1. Brancher le câble vidéo

Veillez à ce que le moniteur et l'ordinateur soient éteints. Branchez une extrémité du câble VGA ou HDMI (en option) à l'ordinateur et l'autre extrémité au port correspondant du moniteur.

#### 2. Brancher le cordon d'alimentation

Branchez le cordon d'alimentation à une prise CA mise à terre adéquatement et ensuite au moniteur.

#### 3. Allumer le moniteur

Appuyez sur l'interrupteur du moniteur.

#### 4. Régler la résolution et actualiser le taux dans Windows de Microsoft

#### • Windows 7

- i) Cliquez sur le bureau avec le bouton droit de la souris et cliquez ensuite sur Résolution d'écran > Résolution.
- ii) Réglez la résolution appropriée.

#### • Windows 8 ou Windows 8.1

- i) Sélectionnez la mosaïque du bureau pour passer au mode bureau classique.
- ii) Cliquez sur le bureau avec le bouton droit de la souris et cliquez ensuite sur Résolution d'écran > Résolution.
- iii) Réglez la résolution appropriée.
- Windows 10
	- i) Cliquez sur le bureau avec le bouton droit de la souris et cliquez ensuite sur Afficher les paramètres > Afficher les paramètres avancés > Résolution.
	- ii) Réglez la résolution appropriée.

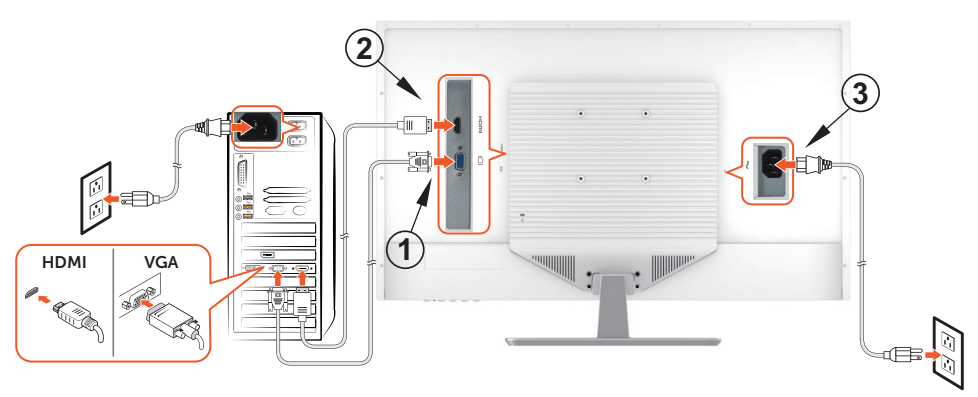

### <span id="page-10-0"></span>Pièces et commandes

### Vue de face

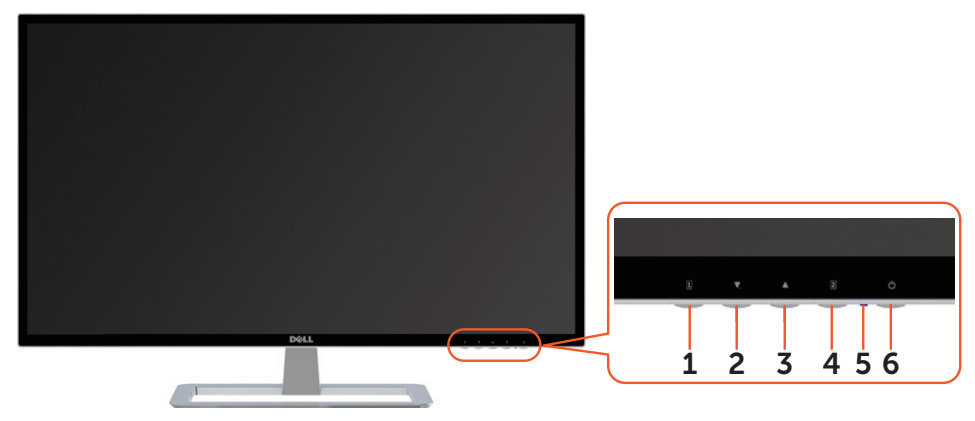

### Vue d'arrière

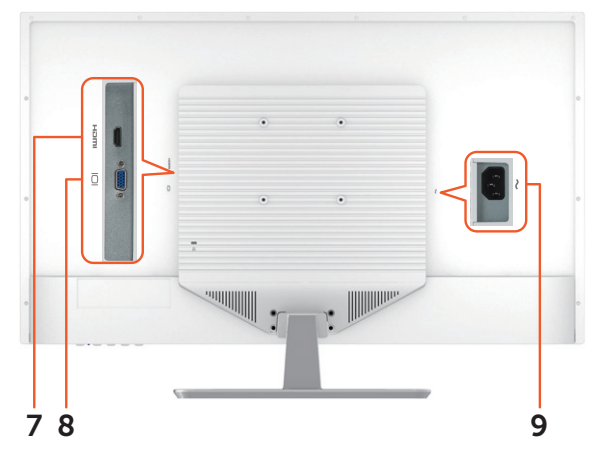

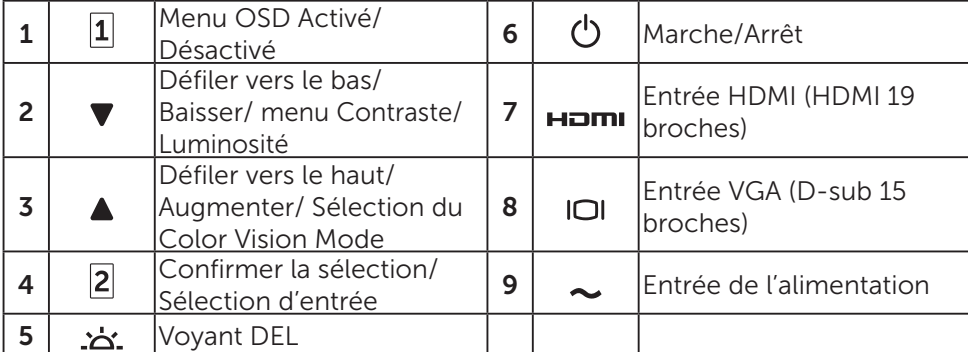

## <span id="page-11-0"></span>Utilisation des fonctions de l'affichage à l'écran (OSD)

Les paramètres du moniteur sont réglés avec les boutons suivants :

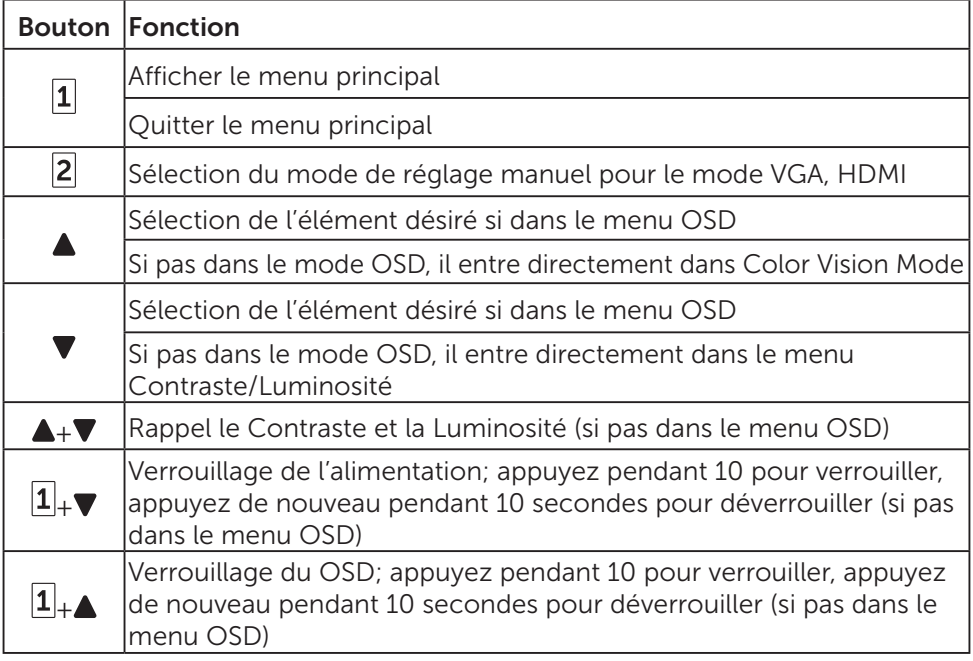

## Le menu principal

Utilisez le menu du moniteur pour effectuer les réglages :

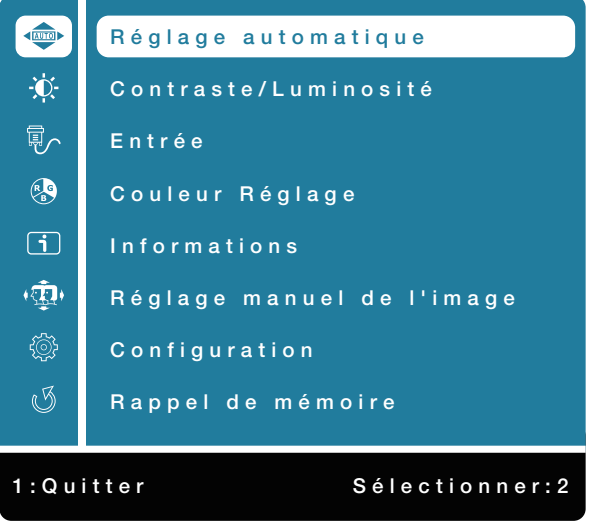

12 Utilisation des fonctions de l'affichage à l'écran (OSD)

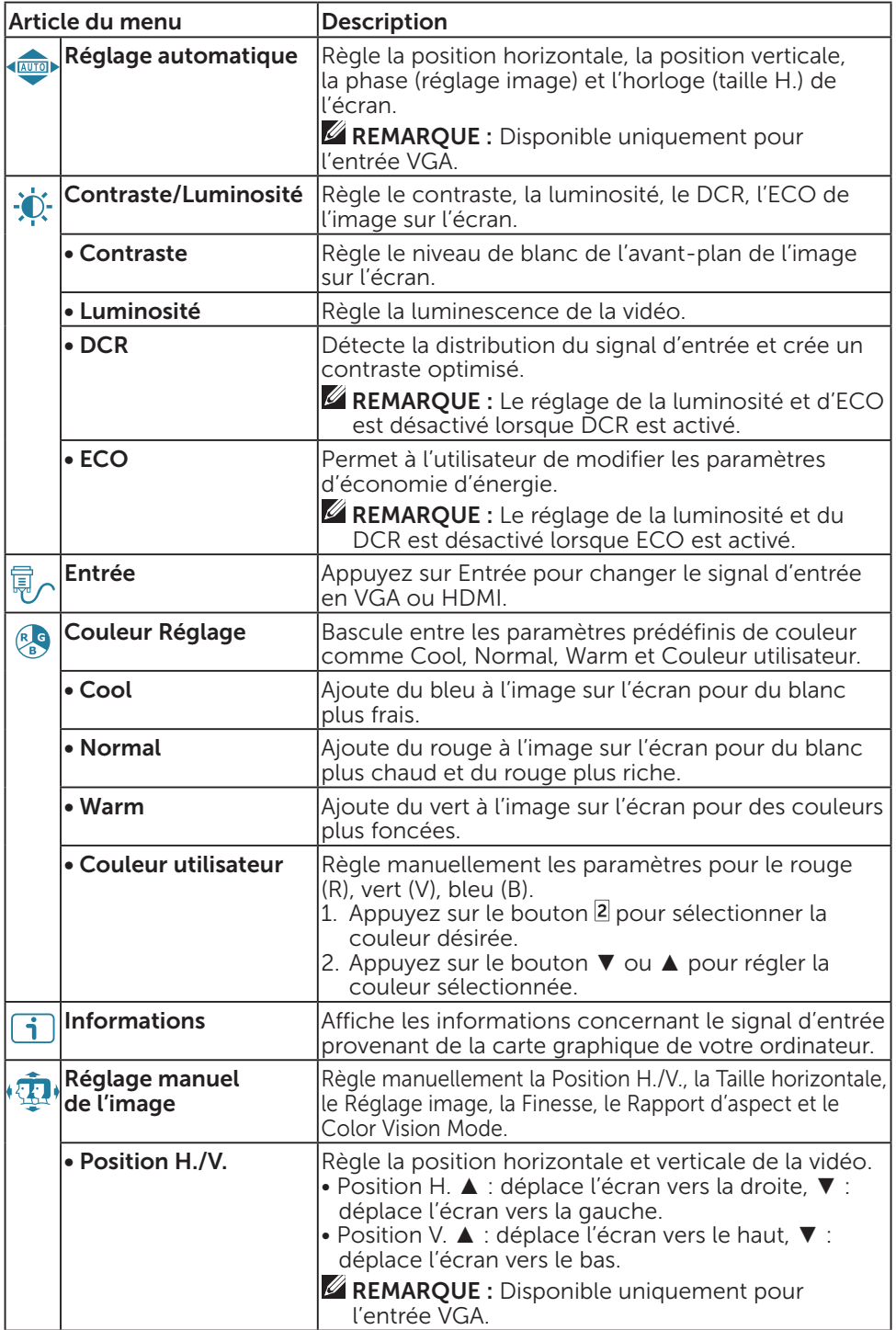

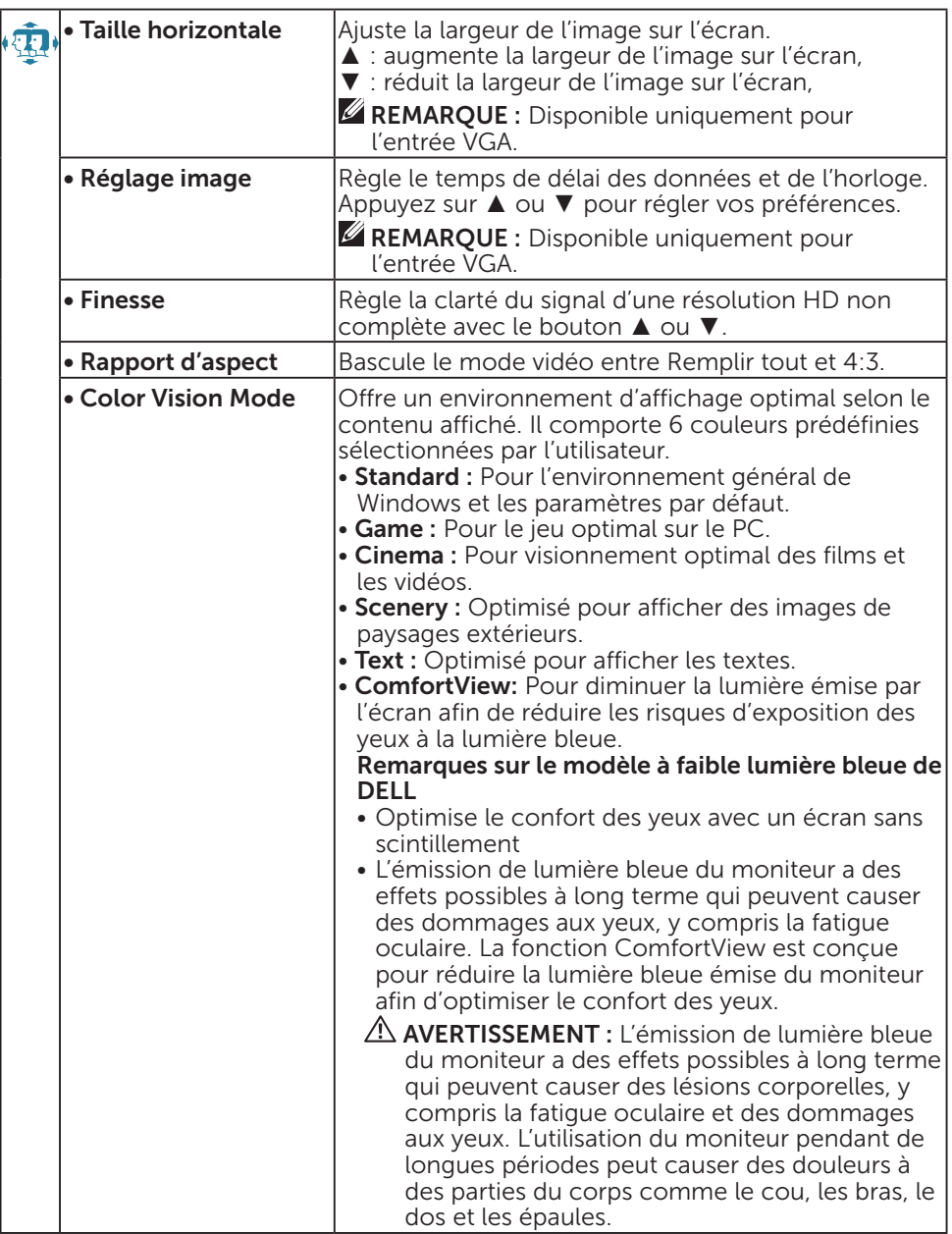

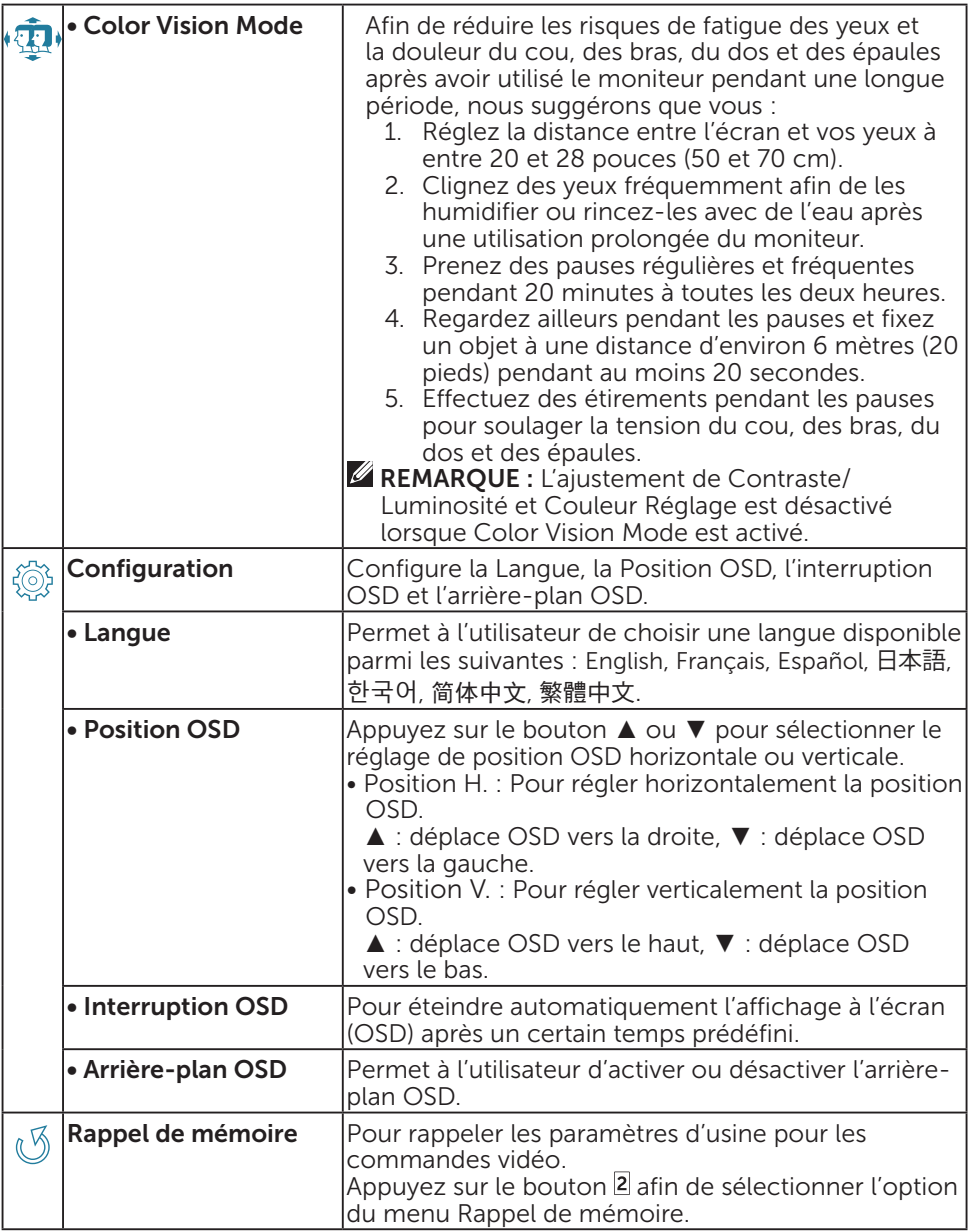

# <span id="page-15-0"></span>Directives d'entretien

## Soin

- Évitez d'exposer votre moniteur directement à la lumière du soleil ou à d'autres sources de chaleur. Placez votre moniteur loin du soleil pour réduire l'éblouissement.
- Placez votre moniteur dans un endroit bien aéré.
- Ne placez aucun objet lourd sur votre moniteur.
- Veillez à ce que votre moniteur soit installé dans un endroit propre et non humide.
- Gardez votre moniteur loin des aimants, des moteurs, des transformateurs, des haut-parleurs et des téléviseurs.

## Dépannage

### Aucune alimentation

- Assurez-vous que le câble d'alimentation est branché adéquatement au moniteur et à la prise murale.
- Branchez un autre appareil électrique à la prise murale pour vérifier si la prise murale fournit la tension appropriée.
- Assurez-vous que le câble vidéo est branché adéquatement au moniteur et à l'ordinateur.

### Aucune vidéo/voyant d'alimentation allumé

- Assurez-vous que le câble vidéo fourni avec le moniteur est bien fixé au port de sortie vidéo à l'arrière de l'ordinateur. Sinon, fixez-le solidement.
- Réglez la luminosité.

### Couleurs fausses ou anormales

- Si des couleurs (rouge, vert, bleu) sont manquantes, vérifiez le câble vidéo pour vous assurer qu'il est bien branché. Assurez-vous que les broches du raccord du câble vidéo ne sont pas pliées ou brisées.
- Branchez le moniteur à un autre ordinateur.

# <span id="page-16-0"></span>Annexe

## Joindre Dell

Pour communiquer avec Dell concernant des problèmes de vente, de soutien technique ou de service à la clientèle, consultez [www.dell.com/contactdell.](http://www.dell.com/contactdell)

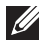

**EXAMPRANQUE :** La disponibilité varie selon le pays et le produit. Certains services peuvent ne pas être disponibles pour votre pays.

**EXAMPRANCUE :** Si vous ne disposez pas d'une connexion Internet active, vous pouvez trouver des informations concernant la communication sur votre facture d'achat, le bon de livraison, le reçu ou le catalogue des produits Dell.